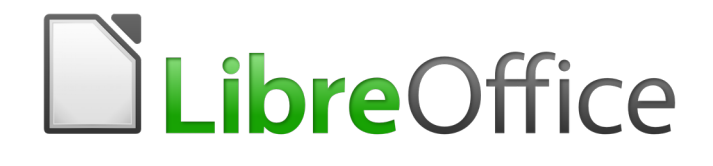

# Guía de Writer 6.0

*Capítulo 2 Trabajar con texto. Conceptos básicos*

## <span id="page-1-5"></span>*Derechos de autor*

Este documento tiene derechos de autor © 2020 por el equipo de documentación. Los colaboradores se listan más abajo. Se puede distribuir y modificar bajo los términos de la [GNU](http://www.gnu.org/licenses/gpl.html)  [General Public License](http://www.gnu.org/licenses/gpl.html) versión 3 o posterior o la [Creative Commons Attribution License,](http://creativecommons.org/licenses/by/4.0/) versión 4.0 o posterior.

Todas las marcas registradas mencionadas en esta guía pertenecen a sus propietarios legítimos.

### <span id="page-1-0"></span>**Colaboradores**

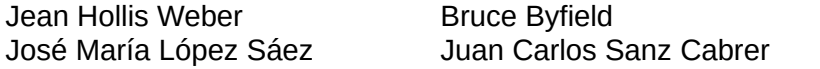

## <span id="page-1-4"></span>**Agradecimientos**

Este libro está adaptado de versiones anteriores del mismo. Los colaboradores de dichas versiones son:

John M. Długosz Ron Faile Jr.

Jean Hollis Weber John A. Smith Hazel Russman

Este libro está adaptado de parte del Chapter 3 of the *OpenOffice.org 3.3 Writer Guide*. Cuyos colaboradores son:

Jean Hollis Weber Agnes Belzunce Daniel Carrera Laurent Duperval Katharina Greif Peter Hillier-Brook Michael Kotsarinis **National Peter Kupfer Iain Roberts** Gary Schnabl **Barbara M. Tobias** Michele Zarri Sharon Whiston

Gillian Pollack

### <span id="page-1-3"></span>**Comentarios y sugerencias**

Puede dirigir cualquier clase de comentario o sugerencia acerca de este documento a: [documentation@es.libreoffice.org.](mailto:documentation@es.libreoffice.org)

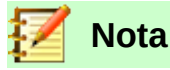

Todo lo que envíe a la lista de correo, incluyendo su dirección de correo y cualquier otra información personal que escriba en el mensaje se archiva públicamente y no puede ser borrada

## <span id="page-1-2"></span>**Fecha de publicación y versión del programa**

Versión en español publicada el 12 de junio de 2020. Basada en la versión 6.0 de LibreOffice.

## <span id="page-1-1"></span>*Uso de LibreOffice en macOS*

Algunas pulsaciones de teclado y opciones de menú son diferentes en macOS de las usadas en Windows y Linux. La siguiente tabla muestra algunas sustituciones comunes para las instrucciones dadas en este capítulo. Para una lista detallada vea la ayuda de la aplicación.

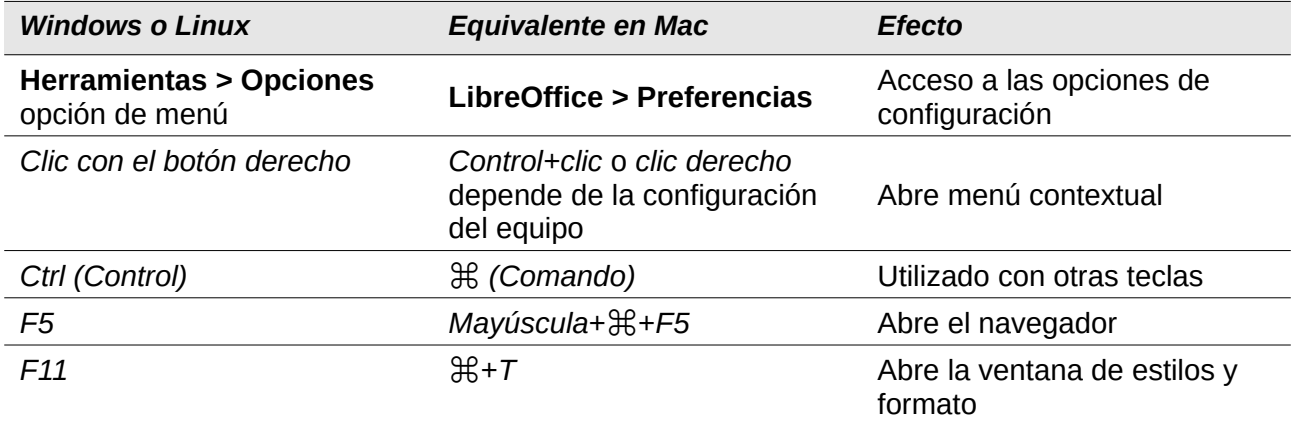

## **Contents**

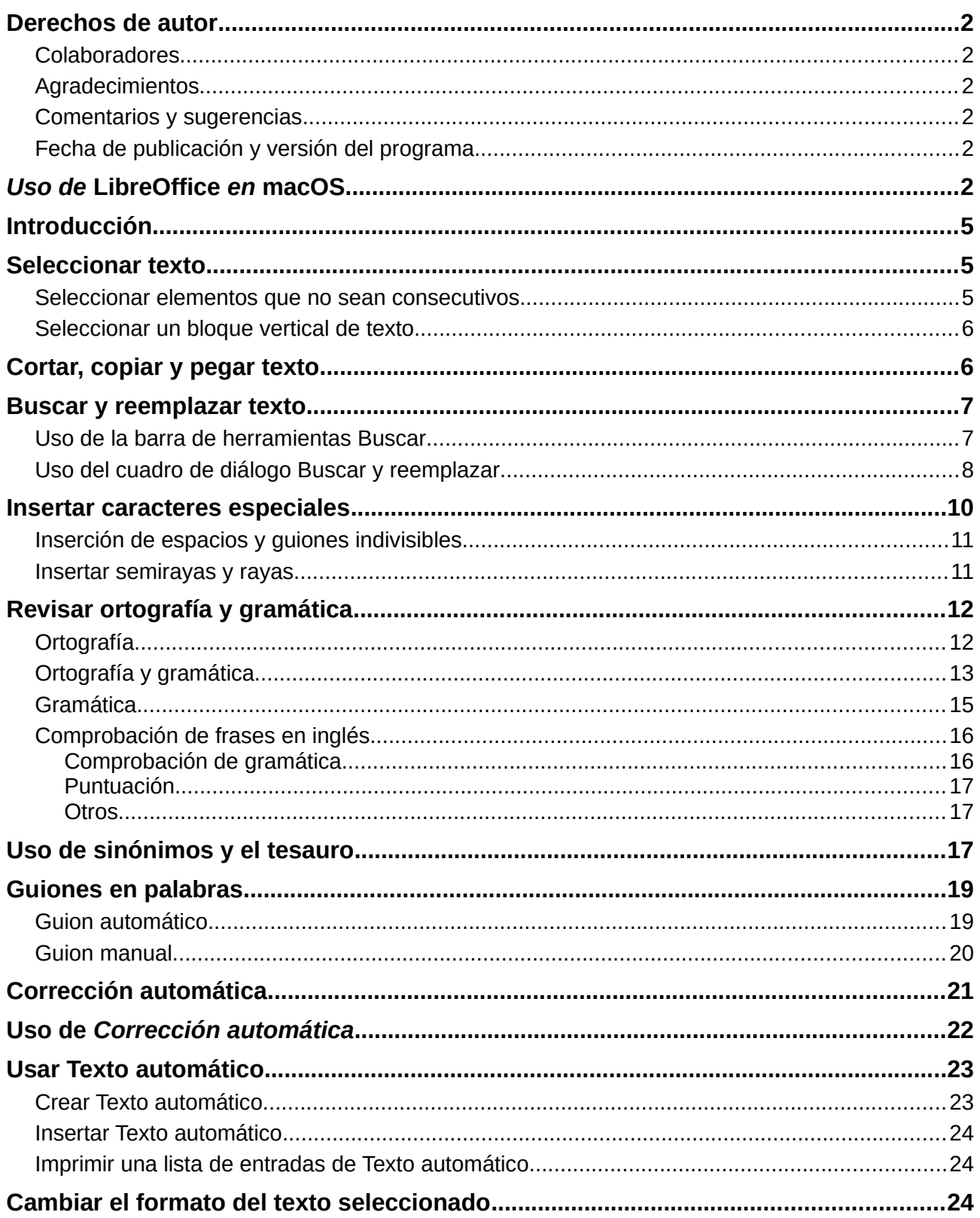

## <span id="page-4-2"></span>*Introducción*

Este capítulo cubre los conceptos básicos del trabajo con texto en Writer. Se supone que está familiarizado con el uso del ratón y el teclado, y que ha leído sobre los menús y las barras de herramientas de Writer y otros temas tratados en el *Capítulo 1, Introducción a Writer*.

Recomendamos que también muestre ayudas de formato, como marcas de fin de párrafo, pestañas, saltos y otros elementos en **Herramientas > Opciones > LibreOffice Writer > Ayudas de Formato**. Vea el *Capítulo 20, Configuración de Writer*, para más información.

Cuando haya leído este capítulo, debe saber cómo:

- Seleccionar, cortar, copiar, pegar y mover texto.
- Buscar y reemplazar texto.
- Insertar caracteres especiales.
- Verificar la ortografía y la gramática, usar el diccionario de sinónimos y elegir las opciones de separación de palabras.
- Usar las funciones de autocorrección, terminación de palabras, texto automático y cambio de mayúsculas.

Vea el *Capítulo 3* para más herramientas y técnicas para trabajar con texto, y el Capítulo 4 para métodos de formato de texto.

## <span id="page-4-1"></span>*Seleccionar texto*

La selección de texto en Writer es similar a la selección de texto en otras aplicaciones. Puede deslizar el cursor del ratón sobre el texto, o usar varios clics para seleccionar una palabra (dos pulsaciones), oración (tres pulsaciones) o párrafo (cuatro pulsaciones).

También puede pulsar en el texto, presionar *F8* para ingresar al modo *Extender selección* y luego usar las teclas de flecha en su teclado para seleccionar un bloque de texto contiguo.

Además de seleccionar bloques de texto, puede seleccionar elementos que no son consecutivos y columnas (bloques verticales) de texto.

Una forma de cambiar los modos de selección es usar el icono en la barra de estado (vea el *Capítulo 1*). Al hacer clic en el icono, un menú contextual muestra las opciones disponibles: Selección estándar, Selección extendida (*F8*), Agregar *s*elección (*Mayús*+*F8*) y Selección de bloque (*Ctrl*+*Mayús*+*F8*).

### <span id="page-4-0"></span>**Seleccionar elementos que no sean consecutivos**

Para seleccionar elementos no consecutivos (como se muestra en la Figura [1\)](#page-5-2) usando el ratón:

- 1) Seleccione el primer fragmento de texto.
- 2) Mantenga presionada la tecla *Ctrl* y use el ratón para seleccionar el siguiente fragmento de texto.
- 3) Repita tantas veces como sea necesario.

Para seleccionar elementos no consecutivos usando el teclado:

- 1) Seleccione la primera pieza de texto. (Para obtener más información sobre la selección de texto con el teclado, consulte el tema "Navegación y selección con el teclado" en la Ayuda de LibreOffice (*F1*).)
- 2) Presione *Mayús+F8*. Esto pone a Writer en el modo "*Selección de añadido*".
- 3) Use las teclas de flecha para moverse al inicio del siguiente fragmento de texto que se seleccionará. Mantenga pulsada la tecla *Mayús* y seleccione el siguiente fragmento de texto.
- 4) Repita tantas veces como sea necesario.

Ahora puede trabajar con el texto seleccionado.

Presione *Esc* para abandonar este modo.

#### **Capítulo Primero**

## Que trata de la condición y ejercicio del famoso hidalgo D. Quijote de la Mancha

En un lugar de la Mancha, de cuyo nombre no quiero acordarme, no ha mucho tiempo que vivía un hidalgo de los de lanza en astillero, adarga antigua, rocín flaco y galgo corredor. Una olla de algo más vaca que carnero, salpicón las más noches, duelos y quebrantos los sábados, lentejas los viernes, algún palomino de añadidura los domingos, consumían las tres partes de su hacienda. El resto della concluían sayo de velarte, calzas de velludo para las fiestas con sus pantuflos de lo mismo, los días de entre semana se honraba con su yellori de lo más fino. Tenía en su casa una ama que pasaba de los cuarenta, y una sobrina que no llegaba a los veinte, y un mozo de campo y plaza, que así ensillaba el rocín como tomaba la podadera. Frisaba la edad de nuestro hidalgo con los cincuenta años, era de complexión recia, seco de carnes, enjuto de rostro; gran madrugador y amigo de la caza. Quieren decir que tenía el sobrenombre de Quijada o Quesada (que en esto hay alguna diferencia en los autores que deste caso escriben), aunque por conjeturas verosímiles se deja entender que se llama Quijana; pero esto importa poco a nuestro cuento; basta que en la narración dél no se salga un punto de la verdad.

<span id="page-5-2"></span>*Figura 1: Seleccionar elementos que no están uno al lado del otro*

## <span id="page-5-1"></span>**Seleccionar un bloque vertical de texto**

Puede seleccionar un bloque vertical o columna de texto que esté separado por espacios o tabulaciones (como puede ver en el texto pegado de correos electrónicos, listas de programas u otras fuentes), usando el modo de selección de bloque de LibreOffice. Para cambiar al modo de selección de bloque, use **Editar > Modo de selección > Área en bloque**, o presione *Ctrl*+*F8*, o pulse en el icono de selección en la barra de Estado y seleccione **Selección de bloque** en la lista.

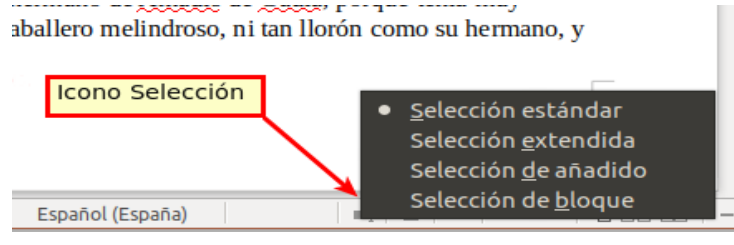

Ahora puede resaltar la selección, usando el ratón o el teclado, como se muestra en la Figura [2](#page-5-3).

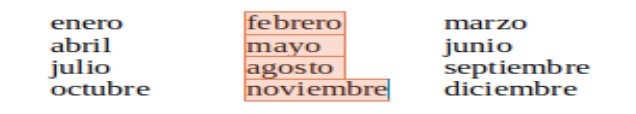

<span id="page-5-3"></span>*Figura 2: Seleccionar un bloque de texto vertical*

## <span id="page-5-0"></span>*Cortar, copiar y pegar texto*

Cortar y copiar texto en Writer es similar a cortar y copiar texto en otras aplicaciones. Puede copiar o mover texto dentro de un documento, o entre documentos, arrastrando o usando selecciones de menú, iconos o métodos abreviados de teclado. También puede copiar texto de otras fuentes, como páginas web y pegarlo en un documento de Writer.

Para mover (arrastrar y soltar) el texto seleccionado con el mouse, arrástrelo a la nueva ubicación y suéltelo; el cursor cambia de forma mientras se arrastra. Para copiar el texto seleccionado, mantenga presionada la tecla *Ctrl* mientras arrastra. El texto conserva el formato que tenía antes de arrastrar.

Para mover (cortar y pegar) el texto seleccionado, use *Ctrl*+*X* para cortar el texto, inserte el cursor en el punto de pegado y use *Ctrl*+*V* para pegar. Alternativamente, use los botones en la barra de herramientas *Estándar*.

Cuando pega texto, el resultado depende de la fuente del texto y de cómo lo pegue. Si hace clic en el botón **Pegar**, el texto pegado conserva su formato original (como negrita o cursiva). El texto pegado de los sitios web y otras fuentes se puede colocar automáticamente en marcos o tablas como parte del formato al pegar. Si no le gustan los resultados, pulse en el botón **Deshacer** o presione *Ctrl+Z*.

Para que el texto pegado herede el estilo de párrafo en el punto de inserción:

- Elija **Editar > Pegado especial**, o
- Haga clic en la flecha en la combinación botón **Pegar**, o
- Pulse en el botón **Pegar** sin soltar el botón izquierdo del ratón.

Luego seleccione **Texto sin formato** del menú resultante.

El rango de opciones en el menú Pegado especial varía según el origen y el formato del texto (u otro objeto) que se va a pegar. Vea la Figura [3](#page-6-2) para un ejemplo con texto en el portapapeles.

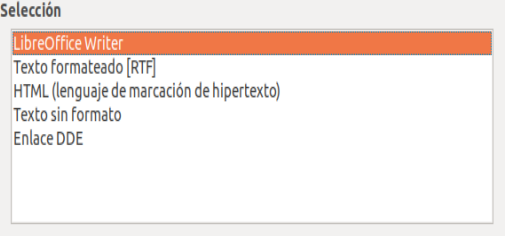

<span id="page-6-2"></span>*Figura 3: Menú especial Pegar*

## <span id="page-6-1"></span>*Buscar y reemplazar texto*

Writer tiene dos formas de buscar texto dentro de un documento: la barra de herramientas *Buscar* para una búsqueda rápida y el cuadro de diálogo *Buscar y reemplazar*. En el diálogo, puedes:

- Buscar y reemplazar palabras y frases.
- Usar comodines y expresiones regulares para afinar una búsqueda (vea el Capítulo 3).
- Buscar y reemplazar atributos específicos o formato (vea el Capítulo 3).
- Buscar y reemplazar estilos de párrafo (ver Capítulo 3).

## <span id="page-6-0"></span>**Uso de la barra de herramientas Buscar**

De forma predeterminada, la barra de herramientas *Buscar* se muestra acoplada en la parte inferior de la ventana de LibreOffice (justo arriba de la *barra de estado*) vea la Figura [4](#page-7-1), pero puede hacerla flotante o acoplarla en otra ubicación. Para obtener más información sobre las barras de herramientas flotantes y de acoplamiento, consulte el Capítulo 1, Introducción a Writer. Si la barra de herramientas **Buscar** no está visible, puede visualizarla seleccionando **Ver > Barras de herramientas > Buscar** en la *barra de Menú* o presionando *Ctrl+F*.

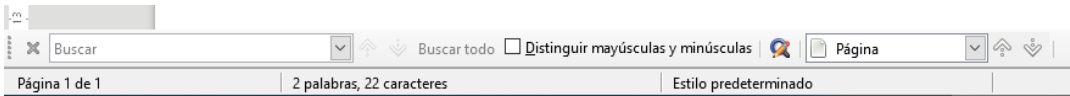

<span id="page-7-1"></span>*Figura 4: Posición acoplada de la barra de herramientas Buscar*

Para usar la barra de herramientas *Buscar*, pulse en el cuadro de entrada de texto y escriba su texto de búsqueda, luego presione *Intro* para encontrar la próxima aparición de ese término desde la posición actual del cursor. Haga clic en los botones **Buscar siguiente** (  $\diamond$  ) o **Buscar anterior** 

( ) según sea necesario.

Haga clic en el botón **Buscar todo** para seleccionar todas las instancias del término de búsqueda dentro del documento. Seleccione **Distinguir mayúsculas y minúsculas** para encontrar sólo las instancias que coincidan exactamente con el uso de letras mayúsculas y minúsculas en el término de búsqueda. Haga clic en el icono al lado de *Distinguir mayúsculas y minúsculas*, ( $\mathbb{Q}$ ) para

abrir el diálogo **Buscar y reemplazar**.

Haga clic en el botón **Navegar por** para abrir el navegador y la barra de herramientas de Navegación; vea el Capitulo 1.

Para cerrar la barra de herramientas Buscar, pulse en el botón X a la izquierda, o presione *Esc* en el teclado cuando el cursor de texto esté en el cuadro de búsqueda. *Ctrl*+*F* activa y desactiva la barra de herramientas Buscar.

## <span id="page-7-0"></span>**Uso del cuadro de diálogo Buscar y reemplazar**

Para mostrar el cuadro de diálogo **Buscar y reemplazar**, use el método abreviado de teclado *Ctrl*+*H*, o seleccione **Editar > Buscar y reemplazar** en la barra de Menú, o haga clic en el botón **Buscar y reemplazar** (  $\Omega$  ) en la barra de herramientas **Buscar**. Cuando el cuadro de diálogo está abierto, opcionalmente haga clic en **Otras opciones** para expandirlo (vea la Figura [5](#page-8-0)). Las

opciones adicionales se muestran automáticamente cuando se han seleccionado CTL o idiomas asiáticos en **Herramientas > Opciones > Configuración de idiomas > Idiomas**.

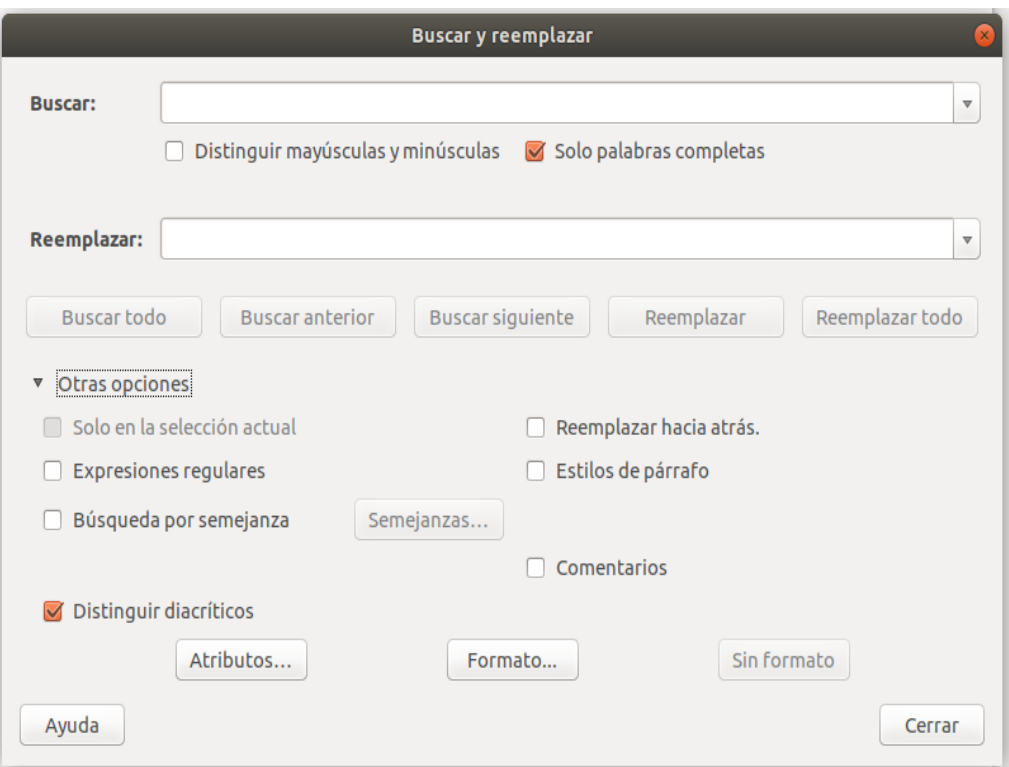

<span id="page-8-0"></span>*Figura 5: Cuadro de diálogo expandido Buscar y reemplazar*

Para usar el cuadro de diálogo Buscar y reemplazar:

- 1) Escriba el texto que desea encontrar en el cuadro **Buscar**.
- 2) Para reemplazar el texto con un texto diferente, escriba el nuevo texto en el cuadro **Reemplazar**.
- 3) Puede seleccionar varias opciones, como distinguir mayúsculas y minúsculas o solo palabras completas.

Las otras opciones incluyen buscar sólo en el texto seleccionado, buscar desde la posición actual del cursor hacia atrás hasta el comienzo del documento, buscar palabras similares y buscar en comentarios.

El uso de otras opciones se describe en el Capítulo. 3.

 4) Cuando haya configurado su búsqueda, haga clic en **Buscar siguiente**. A medida que la vista del documento se mueve a cada instancia encontrada, reemplace el texto haciendo clic en **Reemplazar**.

## **Consejo**

Si hace clic en **Buscar todo**, Writer selecciona todas las instancias del texto de búsqueda en el documento. De manera similar, si hace clic en **Reemplazar todo**, Writer reemplaza todas las coincidencias, sin detenerse para que acepte cada instancia.

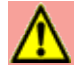

## **Precaución**

Utilice **Reemplazar todo** con precaución; de lo contrario, puede terminar cometiendo algunos errores muy vergonzosos (e hilarantes). Un error con **Reemplazar todo** puede requerir una búsqueda manual, palabra por palabra, para corregirlo.

## <span id="page-9-0"></span>*Insertar caracteres especiales*

Un carácter especial es uno que no se encuentra en un teclado inglés básico. Por ejemplo, © ¾ æ ç Ł ñ ö ø ¢ son todos caracteres especiales. Para insertar uno o más caracteres especiales:

- 1) Coloque el cursor en el documento donde desee que aparezcan los caracteres.
- 2) Haga clic en **Insertar > Carácter especial** o haga clic en el icono Carácter especial en la barra de herramientas principal para abrir el cuadro de diálogo *Caracteres especiales* (Figura [6\)](#page-9-1).
- 3) Haga doble clic en los caracteres (de cualquier fuente o mezcla de fuentes) que desee insertar, en orden; aparecen en el documento a medida que los selecciona. Los caracteres seleccionados también se agregan a la lista de caracteres recientes en la parte inferior izquierda del cuadro de diálogo.

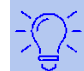

## **Consejos**

Para ver los detalles de un carácter, haga clic en él; se muestra a la derecha, junto con sus códigos numéricos.

Para insertar un carácter y dejar el cuadro de diálogo abierto, haga doble clic en el carácter. Para insertar un carácter y cerrar el diálogo, haga clic en él y luego haga clic en el botón **Insertar**.

Las diferentes fuentes incluyen diferentes caracteres especiales. Si no encuentra un carácter especial particular que desea, intente cambiar la selección de *Fuente*.

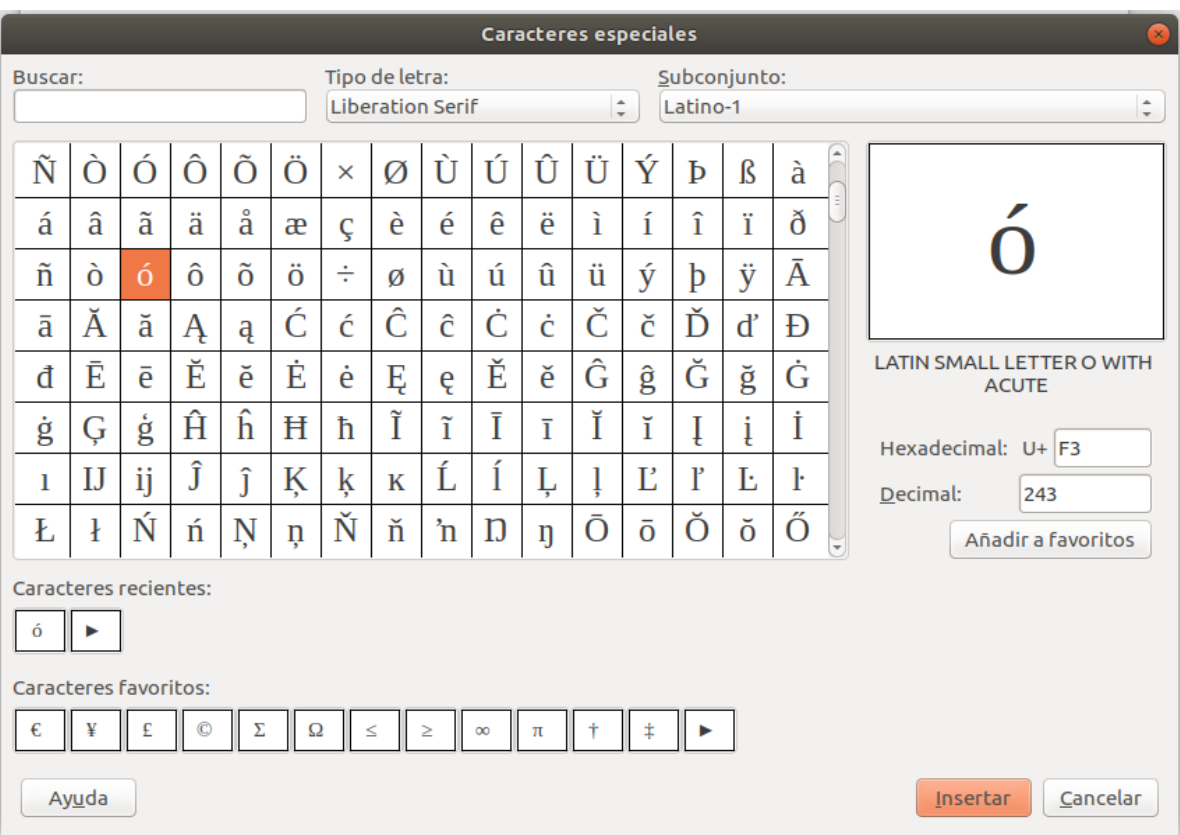

<span id="page-9-1"></span>*Figura 6: El cuadro de diálogo Caracteres especiales, donde puede insertar caracteres especiales*

## <span id="page-10-1"></span>**Inserción de espacios y guiones indivisibles**

#### **Espacios no rompibles**

Para evitar que dos palabras se separen al final de una línea, presione *Ctrl*+*Mayús* cuando escriba el espacio entre las dos palabras.

#### **Guion sin ruptura**

Puede usar un guion indivisible en los casos en que no desea que el guion aparezca al final de una línea, por ejemplo, en un número como 123-4567. Para insertar un guion indivisible , presione *Mayús+Ctrl+signo menos*.

Estos también están disponibles a través de **Insertar > Marca de formato**.

### <span id="page-10-0"></span>**Insertar semirayas y rayas**

Para insertar semirayas y rayas mientras escribe, puede usar la opción *Reemplazar guiones* en la página *Opciones* en **Herramientas > Corrección automática > Opciones de corrección automática**. Esta opción reemplaza dos guiones, bajo ciertas condiciones, con el guion correspondiente.

- es una semiraya; es decir, un guion del ancho de la letra "n" en la fuente que está utilizando. Escriba al menos un carácter, un espacio, uno o dos guiones, otro espacio y al menos una letra más. Los uno o dos guiones serán reemplazados por una semiraya.
- es una raya; es decir, un guion del ancho de la letra "m" en la fuente que está utilizando. Escriba al menos un carácter, dos guiones y al menos un carácter más. Los dos guiones serán reemplazados por una raya. Excepción: si los caracteres son números, como en un intervalo de fecha u hora, los dos guiones se reemplazan por una semiraya.

En la Tabla [1](#page-10-2), la A y la B Representa el texto que consiste en las letras de la A a la Z o los dígitos del 0 al 9.

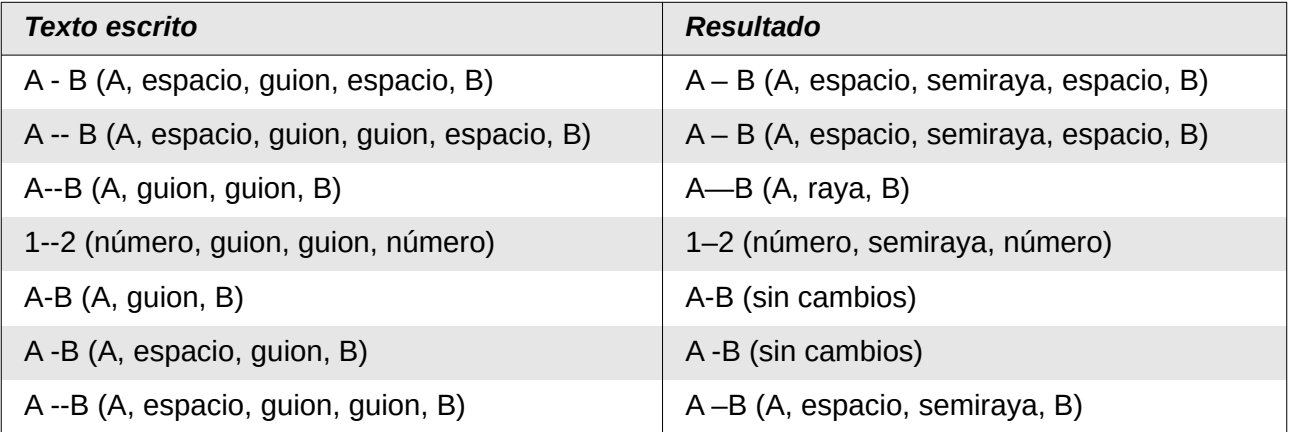

<span id="page-10-2"></span>*Tabla 1: Insertando guiones*

Otra forma de insertar semirayas y rayas es a través del menú **Insertar > Carácter especial**. Seleccione el carácter **U+2013** o **U+2014** (que se encuentra en el subconjunto de *puntuación general*), respectivamente.

Un tercer método utiliza atajos de teclado. Estos accesos directos varían según su sistema operativo, como se describe a continuación.

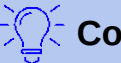

## **Consejo**

También puede grabar macros para insertar semirayas y rayas, y asignar esas macros a combinaciones de teclas no utilizadas, por ejemplo, *Ctrl*+*Mayús*+*N* y *Ctrl*+*Mayús*+*M*. Para obtener más información, consulte el Capítulo 21, Personalizar Writer.

#### **macOS**

Para una semiraya, mantenga presionada la tecla *Opción (Alt)* y escriba un guion. Para una raya, la combinación es *Mayús+Opción (Alt)+guion*.

#### **Windows**

En la mayoría de las instalaciones no asiáticas de Windows, mantenga presionada una de las teclas *Alt* y escriba en el teclado numérico 0150 para una semiraya o 0151 para una raya. El guion aparece cuando suelta la tecla *Alt*.

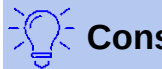

### **Consejo**

En un teclado sin teclado numérico, use una combinación de teclas *Fn* (*Función*) para escribir los números. (La tecla *Fn* generalmente está a la derecha de la tecla *Ctrl* de la izquierda en el teclado)

Por ejemplo, en una distribución de teclado de los EE. UU., la combinación para una raya debe ser *Alt* + *Fn* + *mjim* y para una semiraya debe ser *Alt+Fn+mjij*.

#### **Linux**

Mantenga presionada la tecla *Componer* (*AltGr* ó *Mayús*+*AltGr*) y escriba dos guiones y un punto para una semiraya, o tres guiones para una raya. El guion aparece cuando suelta la tecla *Componer*.

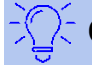

### **Consejo**

La tecla que funciona como tecla *Componer* varía con la distribución de Linux. Generalmente es una de las teclas *Alt* o *Win*, pero puede ser otra tecla, y debe ser seleccionable por el usuario.

## <span id="page-11-1"></span>*Revisar ortografía y gramática*

## <span id="page-11-0"></span>**Ortografía**

Writer proporciona un corrector ortográfico, que verifica si cada palabra del documento está en el diccionario instalado. También se proporciona un verificador gramatical, que se puede usar por separado o en combinación con el corrector ortográfico.

La *Revisión ortográfica automática* verifica cada palabra a medida que se escribe y muestra una línea roja ondulada debajo de cualquier palabra no reconocida. Haga clic con el botón derecho en una palabra no reconocida para abrir un menú contextual (Figura [7](#page-11-2)). Puede hacer clic en una de las palabras sugeridas para reemplazar la palabra subrayada con la seleccionada. Si la lista no contiene la palabra que desea, haga clic en **Ortografía y gramática** para abrir un cuadro de diálogo. Cuando se corrige la palabra, la línea desaparece.

<span id="page-11-2"></span>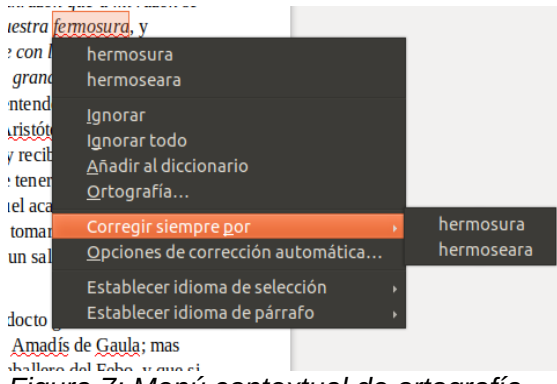

*Figura 7: Menú contextual de ortografía*

Para habilitar la comprobación automática, vaya a **Herramientas** en la *barra de Menú* y seleccione **Revisión ortográfica automática**. También se puede habilitar desde la barra de herramientas *Estándar* haciendo clic en el icono del *Revisión ortográfica automática* (que puede no aparecer en una barra de herramientas predeterminada) o en **Herramientas > Opciones > Configuración de idiomas > Ayudas de escritura** y seleccionando **Revisar ortografía al escribir** en la lista de *Opciones*.

Si el documento tiene habilitado el seguimiento de cambios, entonces el menú contextual contiene opciones adicionales relacionadas con los cambios en el texto.

Las opciones en la segunda y tercera secciones del menú son:

#### **Ignorar**

Esta instancia de la palabra subrayada se ignorará mientras el documento esté abierto. Otras instancias, si existen, todavía estarán subrayadas. Esta configuración no se almacena con el documento.

#### **Ignorar Todo**

Todas las instancias de la palabra en el documento se ignorarán y la palabra se agregará al diccionario *IgnoreAllList* definido por el usuario.

#### **Añadir al Diccionario**

La palabra se agrega de forma predeterminada al diccionario *Estándar*.

#### **Ortografía y gramática**

Esto abre el *Corrector ortográfico y gramatical.* Vea las explicaciones para esto a continuación.

#### **Corregir siempre**

Al seleccionar esto, se abre el submenú, que repite las sugerencias para la palabra del listado de la sección superior. La selección de una palabra de reemplazo aquí, almacena el par de palabras en la tabla de reemplazo en **Herramientas > Corrección automática > Opciones de corrección automática > Reemplazar**. La palabra subrayada se sustituye por la palabra seleccionada.

#### **Opciones de Corrección automática**

Abra el cuadro de diálogo *Opciones de Corrección automática* (ver página [21\)](#page-20-0), donde puede agregar sus propias correcciones o cambiar las proporcionadas por LibreOffice.

En la cuarta sección del menú contextual, puede establecer la configuración de idioma para el texto. Estos ajustes se pueden aplicar a la selección o al párrafo que contiene la selección.

## <span id="page-12-0"></span>**Ortografía y gramática**

Para realizar una revisión ortográfica y gramatical combinada en el documento (o una selección de texto), seleccione **Herramientas > Ortografía**, o haga clic en el botón **Revisar ortografía** de la barra de herramientas *Estándar*, o presione *F7*. Para poder utilizar esta función, se deben instalar los diccionarios apropiados.

La herramienta de Ortografía y Gramática verifica el documento desde el punto del cursor hacia adelante o la selección de texto. Abre el diálogo de Ortografía y Gramática. (Figura [8](#page-13-0)) si se encuentran palabras no reconocidas, o si se rompe alguna de las reglas gramaticales integradas. Puede elegir reiniciar desde el principio del documento cuando la comprobación llega al final del documento.

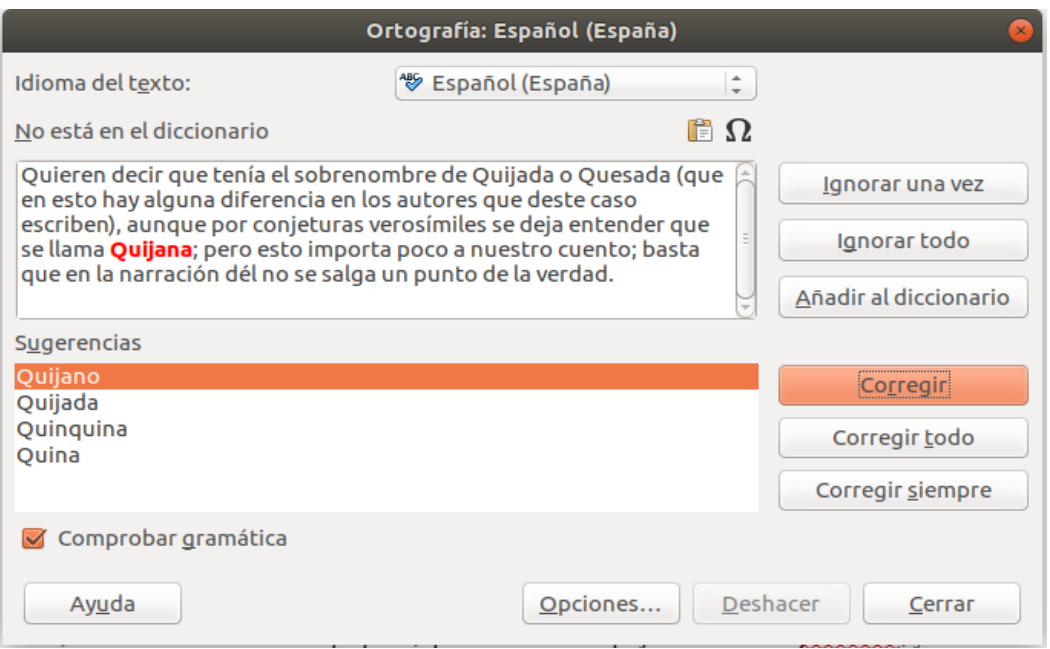

<span id="page-13-0"></span>*Figura 8: Alerta de ortografía usando el diálogo de Ortografía y Gramática*

Los elementos del diálogo *Ortografía* y *Gramática* son los siguientes.

### **Idioma del texto**

El idioma que se utilizará para la ortografía y la revisión gramatical se puede seleccionar de esta lista. Si la revisión ortográfica está habilitada para este idioma, se muestra una marca de verificación delante de ella.

### **No está en el diccionario**

La frase que contiene el error se muestra en el panel. Si se encuentra una palabra no reconocida, se resalta.

Si el error es gramatical, se indica en una barra de color pálido debajo de la configuración del *Idioma del texto* (Figura [10\)](#page-15-2). La oración o la palabra se pueden editar en el panel.

### **Sugerencias**

El cuadro contiene reemplazos sugeridos para la palabra resaltada. Seleccione una palabra y luego seleccione **Corregir** o **Corregir todo** para reemplazarla.

Para errores gramaticales no hay opción múltiple. Seleccione **Cambiar** para aceptar la sugerencia.

### **Ignorar una vez, Ignorar todo, y Añadir al Diccionario**

El pulsar en uno de estos botones tiene el mismo efecto que el elemento en el menú de contexto descrito anteriormente.

### **Ignorar la regla**

Al revisar la gramática, puede optar por ignorar el cambio sugerido.

### **Corregir**

Reemplaza la palabra desconocida con la palabra sugerida. Si la oración fue editada, se cambia la oración completa.

Para la gramática, el reemplazo sugerido se utiliza para corregir el texto.

### **Corregir todo**

Esto reemplaza todas las instancias de la palabra con la palabra de reemplazo seleccionada. No disponible para chequeo gramatical.

### **Corregir siempre**

Esto se comporta de manera similar a la **Corrección automática** descrita anteriormente.

#### **Deshacer**

Este botón se habilita cuando se realiza un cambio en la oración, por lo que puede revertir el cambio. El botón no está disponible si utiliza un botón **Corregir** para reemplazar una palabra.

#### **Opciones**

Haga clic aquí para abrir el cuadro de diálogo Opciones, donde puede seleccionar diccionarios definidos por el usuario y configurar las reglas de corrección ortográfica.

### <span id="page-14-0"></span>**Gramática**

De forma predeterminada, la opción *Revisar la gramática al escribir* está habilitada en **Herramientas > Opciones > Configuración de idiomas > Ayudas de escritura > Opciones**. La Corrección automática debe estar habilitada para que esto funcione.

Si se detectan errores, se muestran subrayados por una línea azul ondulada. Al hacer clic con el botón derecho en esta línea, aparece un menú contextual que puede ser similar a uno de los que se muestran en la Figura [9.](#page-14-1)

La primera entrada en el menú describe la presunta regla gramatical rota.

El segundo elemento del menú en el ejemplo de la izquierda es **Explicaciones**, que abre su navegador a una página web que ofrece más información sobre el error. Esta entrada no siempre está presente en el menú contextual, como se ve en el ejemplo correcto.

En la segunda sección del menú está la corrección sugerida. Al hacer clic en este se cambia el texto a la sugerencia. El ejemplo a la derecha aparece en blanco, pero al hacer clic aquí se elimina el espacio adicional que causa el error.

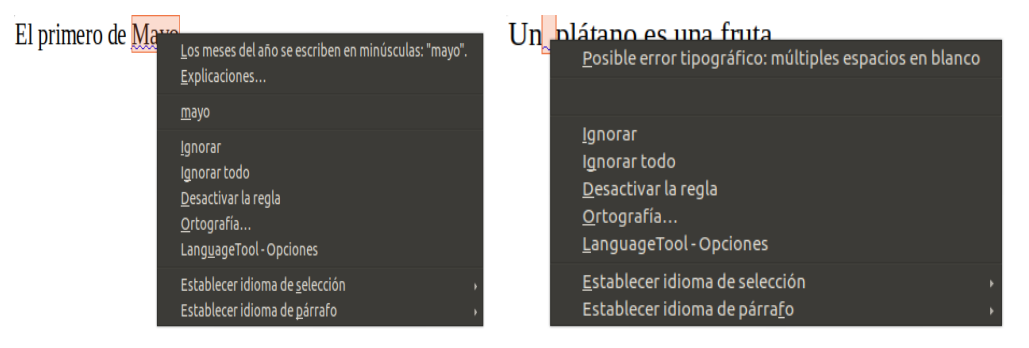

*Figura 9: Menús contextuales típicos para sospechas de errores gramaticales*

<span id="page-14-1"></span>En la tercera sección del menú puede elegir ignorar el error indicado o abrir el corrector *Ortográfico y gramatical*, que se muestra en la Figura [10](#page-15-2). El ejemplo muestra la URL que le llevará a más información sobre el error indicado.

En la sección final del menú, puede configurar el idioma para la selección o el párrafo.

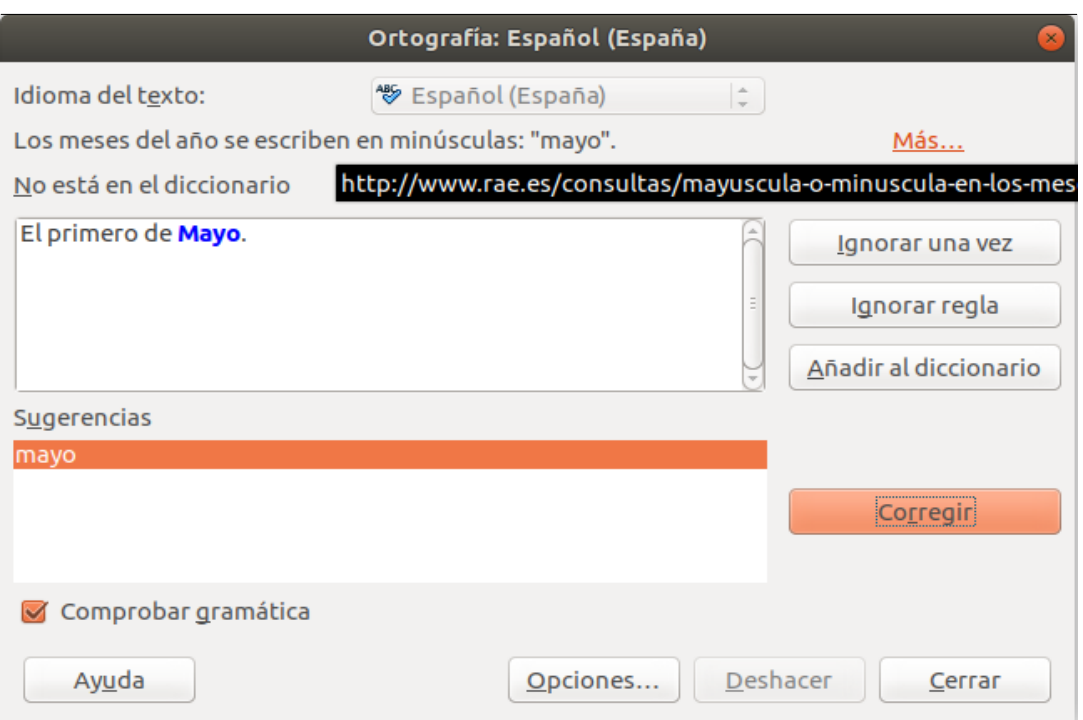

<span id="page-15-2"></span>*Figura 10: Cuadro de diálogo que muestra la URL para una explicación ampliada*

## <span id="page-15-1"></span>**Comprobación de frases en inglés**

Se pueden seleccionar reglas de verificación gramatical adicionales a través de **Herramientas > Opciones > Configuración de idiomas > Corrección de oraciones en inglés**, o a través de **Herramientas > Gestor de extensiones > Diccionarios de ortografía en inglés > Opciones**.

En la página **Configuración de idiomas > Comprobación de oraciones en inglés**, puede elegir qué elementos se comprueban, se le informan o se convierten automáticamente. Seleccione cuál de las funciones opcionales desea verificar.

Después de seleccionar las comprobaciones de gramática adicionales, debe reiniciar LibreOffice o volver a cargar el documento para que tengan efecto.

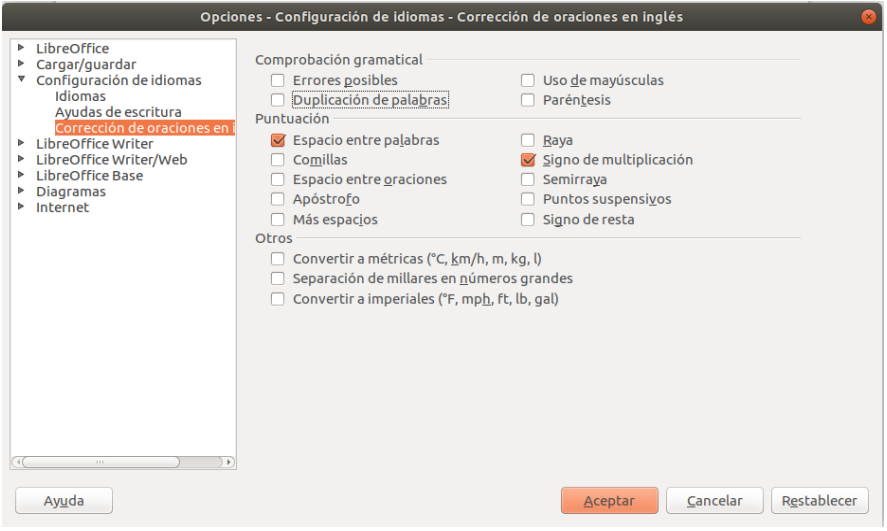

*Figura 11: Opciones adicionales de revisión gramatical*

### <span id="page-15-0"></span>*Comprobación de gramática*

#### **Errores posibles**

Comprueba si hay errores, como *with it's*, *he don't*, *this things,* etc.

#### **Mayúsculas**

Comprueba mayúsculas en frases.

#### **Duplicacion de palabras**

Comprueba la duplicación de todas las palabras, en lugar de solo las palabras predeterminadas 'y', 'o', 'para' y 'el'.

#### **Paréntesis**

Comprueba el correcto emparejamiento de paréntesis y comillas.

#### <span id="page-16-2"></span>*Puntuación*

#### **Espacio entre palabras**

Esta opción es seleccionada por defecto. Comprueba los espacios individuales entre palabras, indicando casos de espacios dobles o triples. Para encontrar y corregir grupos de espacios más largos, debe ejecutar el comprobador más de una vez.

#### **Espaciado de oraciones**

Comprueba si hay un solo espacio entre las oraciones, lo que indica cuándo se encuentran uno o dos espacios adicionales.

#### **Más espacios**

Comprueba el espaciado de palabras y oraciones por más de dos espacios adicionales.

#### **Raya; Semiraya**

Estas opciones obligan a una raya no espaciada a reemplazar una semiraya espaciada, u obligan a una semiraya espaciada a reemplazar una raya no espaciada, respectivamente. Esta característica proporciona diferentes convenciones de puntuación.

#### **Comillas**

Esto comprueba que las comillas dobles sean tipográficamente correctas—o sea, comenzando por ["] y finalizando en ["] comillas curvas en las direcciones correctas.

#### **Signo multiplicación**

Esta opción está seleccionada por defecto. Reemplaza una 'x' utilizada como símbolo de multiplicación con el símbolo tipográfico correcto.

#### **Apóstrofe**

Reemplaza un apóstrofe con el carácter tipográfico correcto (curvo).

#### **Elipsis (puntos suspensivos)**

Reemplaza tres puntos consecutivos con el símbolo tipográfico correcto.

#### **Signo menos**

Reemplaza un guion con el carácter tipográfico "menos" correcto.

#### <span id="page-16-1"></span>*Otros*

#### **Convertir a métrico; Convertir a no-métrico**

Convierte cantidades en un tipo dado de unidad a cantidades en el otro tipo de unidad.

#### **Separación de miles en grandes números.**

Dependiendo de la configuración regional del documento, convierte un número con cinco o más dígitos significativos para usar una coma como separador de miles o el formato ISO, que usa un espacio estrecho como separador.

## <span id="page-16-0"></span>*Uso de sinónimos y el tesauro*

Puede acceder a una lista corta de sinónimos desde un menú contextual (Figura [12\)](#page-17-0).

 1) Haga clic con el botón derecho en una palabra y apunte a **Sinónimos** en el menú contextual. Se muestra un submenú de palabras y frases alternativas.

 2) Haga clic en una palabra o frase en el submenú para que reemplace la palabra o frase resaltada en el documento.

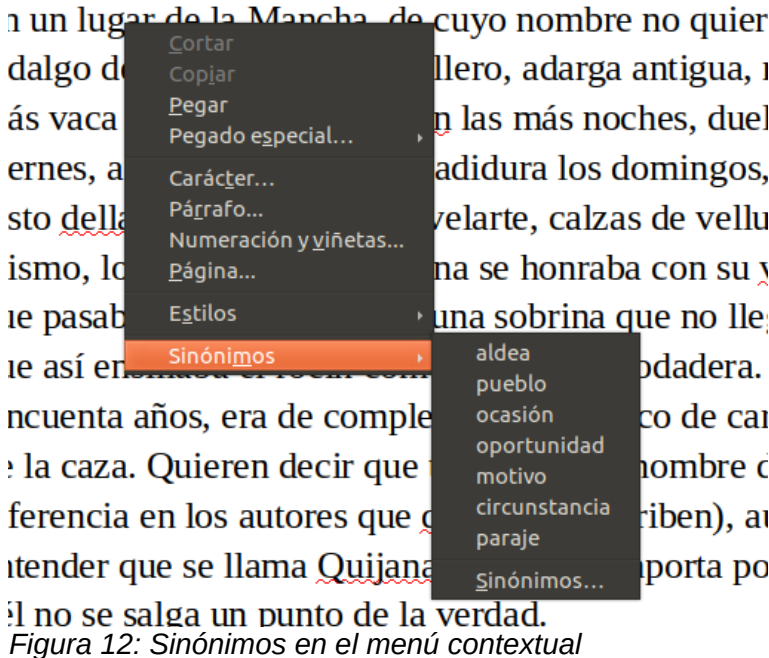

El tesauro ofrece una lista más extensa de palabras y frases alternativas. Para usar el tesauro:

- <span id="page-17-0"></span> 1) Haga clic con el botón derecho en una palabra, señale **Sinónimos** en el menú de contenido, luego haga clic en **Sinónimos…** en el nuevo submenú.
- 2) En el cuadro de diálogo *Sinónimos* (que se muestra en la Figura [13\)](#page-18-2), haga clic en una palabra o frase en la lista de significados para seleccionarla.
- 3) Haga clic en **Reemplazar** para hacer la substitución.

Por ejemplo, cuando se le da la palabra casa, el diccionario de sinónimos ofrece varios significados, que incluyen *vivienda*, *legislatura*, *signo del zodiaco* y otros. Seleccione una palabra de reemplazo de la lista bajo el significado relevante, por lo que para *vivienda*, verá *vivienda*, *hogar*, *domicilio* y otras alternativas.

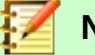

## **Nota**

Si el idioma actual no tiene un diccionario de sinónimos instalado, esta función está desactivada.

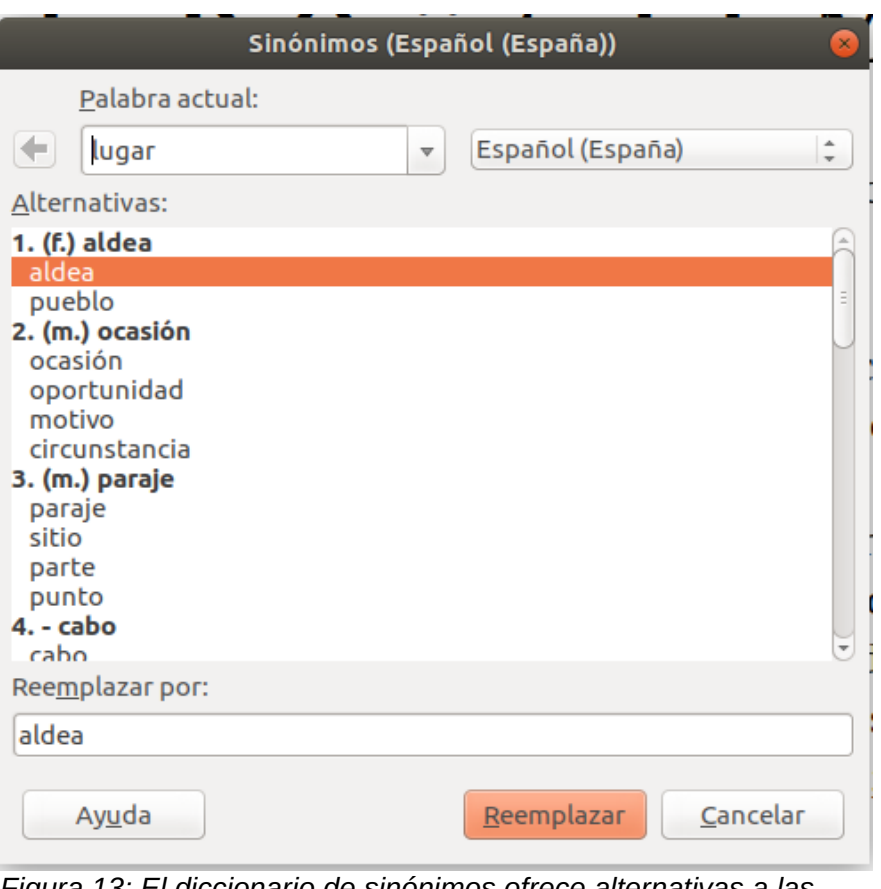

<span id="page-18-2"></span>*Figura 13: El diccionario de sinónimos ofrece alternativas a las palabras*

## <span id="page-18-1"></span>*Guiones en palabras*

Tiene varias opciones con respecto a la separación de palabras: deje que Writer lo haga automáticamente (usando sus diccionarios de separación de palabras), inserte guiones condicionales manualmente cuando sea necesario, o no haga guiones en absoluto. Cada elección tiene sus pros y sus contras.

## <span id="page-18-0"></span>**Guion automático**

Esta opción anula las opciones de **Herramientas > Opciones**.

Para activar o desactivar la separación automática de palabras:

 1) Haga clic en la pestaña **Estilos** en la *Barra Lateral* para abrir la página *Estilos*. En la página *Estilos de párrafo*, haga clic con el botón derecho en **Estilo predeterminado** y seleccione **Modificar**.

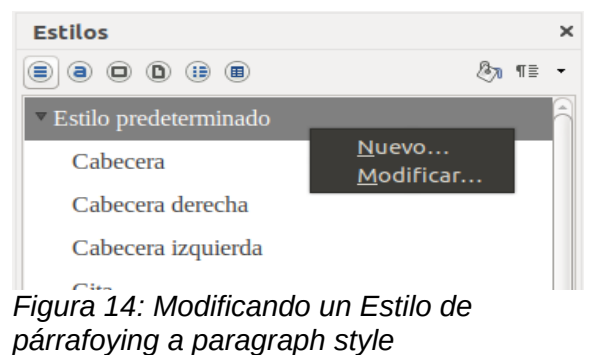

#### 2) En el cuadro de diálogo *Estilo de párrafo*, seleccione la pestaña *Flujo de texto*.

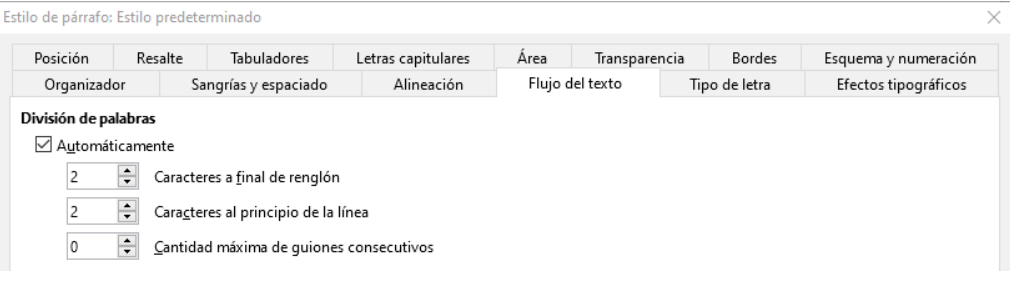

*Figura 15: Activar guiones automáticos*

- 3) En *Guiones*, seleccione o anule la selección de la opción **Automáticamente**.
- 4) Haga clic en **Aceptar** para guardar.

## **Nota**

La activación de guiones para el estilo de párrafo de *Estilo predeterminado* afecta a todos los demás estilos de párrafo que se basan en el *Estilo predeterminado*. Puede cambiar individualmente otros estilos para que la separación de palabras no esté activa; por ejemplo, es posible que no desee que los encabezados se dividan con guiones. Cualquier estilo que no esté basado en el *Estilo predeterminado* no se verá afectado. Para más información sobre los estilos de párrafo, vea los capítulos 8 y 9 de este libro.

También puede configurar las opciones de guiones a través de **Herramientas > Opciones > Configuración de idiomas > Ayudas de escritura**. En *Opciones*, cerca de la parte inferior del cuadro de diálogo, desplácese hacia abajo para encontrar la configuración de separación de palabras.

|  | Cantidad mínima de caracteres para dividir palabras: 5 | Editar                   |
|--|--------------------------------------------------------|--------------------------|
|  | Caracteres antes del salto de rengión: 2               |                          |
|  | Caracteres después del salto de renglón: 2             |                          |
|  | Dividir en sílabas sin preguntar                       |                          |
|  | Dividir en sílabas en regiones especiales              | $\overline{\phantom{a}}$ |

*Figura 16: Configurar las opciones de guiones*

Para cambiar el número mínimo de caracteres para la separación con guiones, o el número mínimo de caracteres antes o después de un salto de línea, seleccione el elemento y luego haga clic en el botón **Editar** en la sección *Opciones*.

#### **Dividir en sílabas sin preguntar**

Especifica que nunca se le pedirá que guarde manualmente las palabras que el diccionario de guiones no reconoce. Si esta casilla no está seleccionada, cuando no se reconoce una palabra, se abrirá un cuadro de diálogo donde puede ingresar manualmente guiones.

#### **Dividir en sílabas en regiones especiales**

Especifica que la separación de palabras también se llevará a cabo en *notas al pie*, *encabezados* y *pies de página*.

Las opciones de separación de palabras establecidas en el cuadro de diálogo **Ayudas de escritura** son efectivas solo si la separación de palabras está activada en los estilos de párrafo.

## <span id="page-19-0"></span>**Guion manual**

Para dividir manualmente las palabras, no use un guion normal, que permanecerá visible incluso si la palabra ya no está al final de una línea cuando agrega o elimina texto o cambia los márgenes o el tamaño de la fuente. En su lugar, use un *guion condicional*, que es visible sólo cuando es necesario.

Para insertar un *guion condicional* dentro de una palabra, haga clic donde desee que aparezca el guion y presione *Ctrl*+*guion* o use **Insertar > Marca de formato > Guion discrecional**. La palabra estará dividida en guiones en esta posición cuando esté al final de la línea, incluso si la separación automática de palabras para este párrafo está desactivada.

## <span id="page-20-0"></span>*Corrección automática*

La función de corrección automática de Writer incluye una larga lista de faltas de ortografía y errores tipográficos comunes, que corrige automáticamente. Por ejemplo, "hte" se cambiará a "the". También incluye códigos para insertar caracteres especiales, emoji y otros símbolos.

La corrección automática se activa cuando se instala Writer. Es posible que desee desactivar algunas de sus funciones, modificar otras o desactivarlas por completo.

Puede agregar sus propias correcciones o caracteres especiales, o cambiar los que se suministran con LibreOffice. Seleccione **Herramientas > Corrección automática > Opciones de corrección automática** para abrir el cuadro de diálogo *Corrección automática*. En la pestaña *Reemplazar*, puede definir qué cadenas de texto se corrigen y cómo.

Para evitar que Writer reemplace una ortografía específica, vaya a la pestaña *Reemplazar*, resalte el par de palabras y haga clic en **Eliminar**. Para agregar una nueva ortografía a la lista, escríbala en los cuadros *Reemplazar* y *Por* en la pestaña *Reemplazar*, y haga clic en **Nuevo**.

Para desactivar la Corrección automática, desmarque **Herramientas > Corrección automática > Al escribir**.

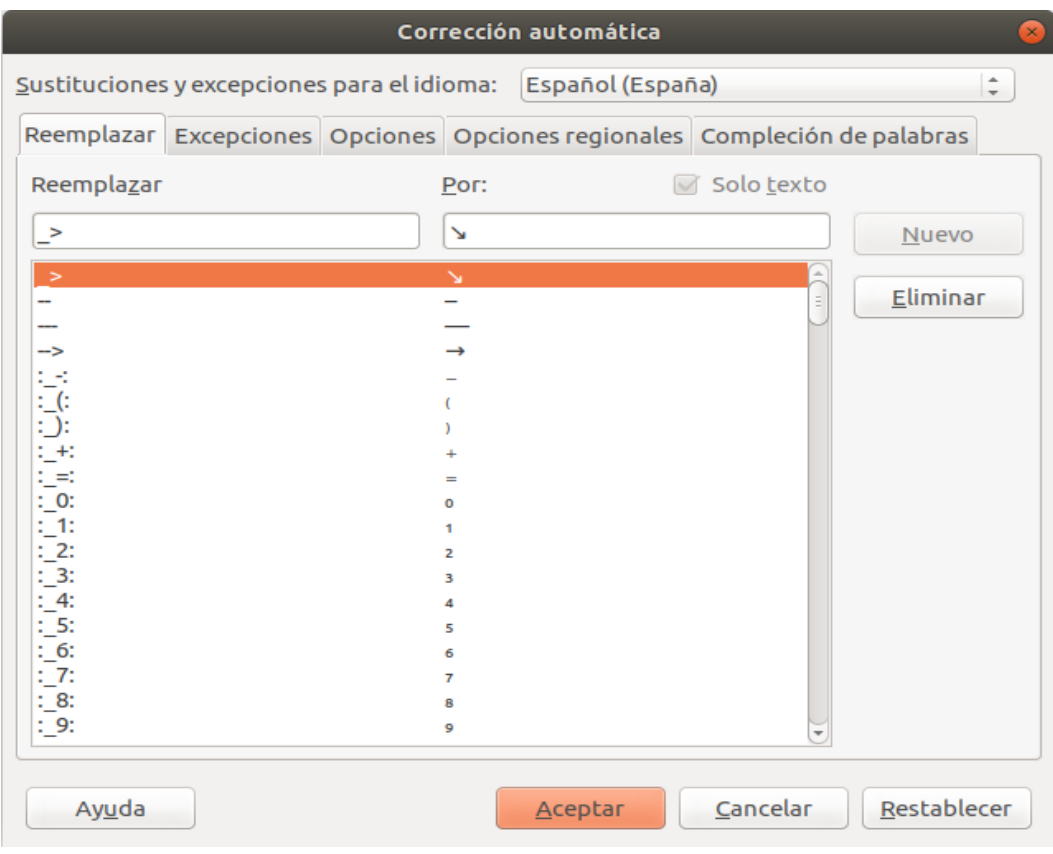

*Figura 17: Reemplazar la pestaña del diálogo de Corrección automática*

Consulte el *Capítulo 4, Formato del texto*, para una discusión de las páginas *Opciones* y *Opciones regionales* del cuadro de diálogo.

## <span id="page-21-0"></span>*Uso de Corrección automática*

Si se habilita *Corrección automática*, Writer intenta adivinar qué palabra está escribiendo y se ofrece a completar la palabra por usted. Para aceptar la sugerencia, presione *Intro*. En otro caso, continúe tecleando.

Para desactivar la *Compleción de palabras*, seleccione **Herramientas > Corrección automática > Opciones de corrección automática > Compleción de palabras** y deseleccione **Activar la compleción de palabras**.

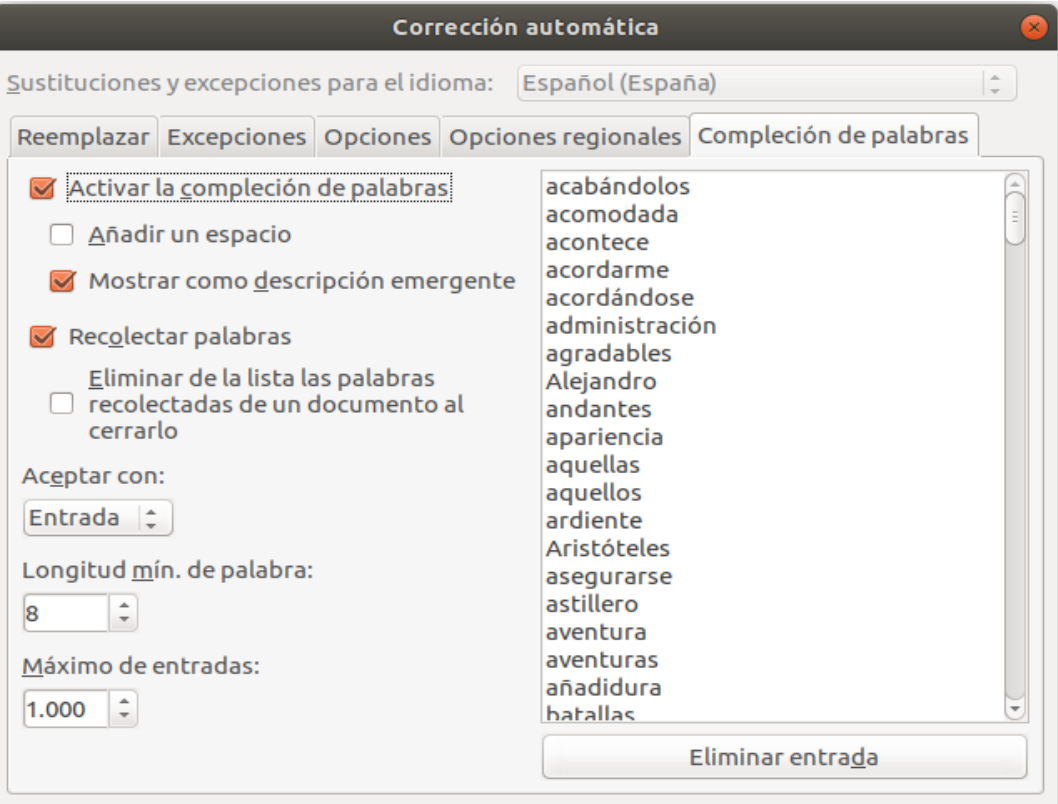

<span id="page-21-1"></span>*Figura 18: Personalización de la compleción de palabras*

Puede personalizar la terminación de palabras desde la página *Compleción de palabras* del cuadro de diálogo Opciones de corrección automática (Figura [18\)](#page-21-1):

- Añadir un espacio automáticamente después de una palabra aceptada.
- Muestre la palabra sugerida como descripción emergente (pasando el cursor sobre la palabra) en lugar de completar el texto mientras escribe.
- Recolectar palabras cuando trabaje en un documento y luego guárdelas para usarlas en otros documentos o seleccione la opción para eliminarlas de la lista cuando cierre el documento.
- Cambie el número máximo de palabras recordadas para completarlas y la longitud de las palabras más pequeñas que se recordarán.
- Eliminar entradas específicas de la lista de palabras completas.
- Cambie la tecla que acepta una entrada sugerida; las opciones son *flecha derecha*, tecla *Fin*, *Intro*, *barra Espaciadora*, y *Tab*.

## **Nota**

La terminación automática de palabras se produce sólo después de escribir una palabra por segunda vez en un documento.

## <span id="page-22-1"></span>*Usar Texto automático*

Use *Texto automático* para almacenar texto, tablas, campos, gráficos y otros elementos para reutilizarlos y asignarlos a una combinación de teclas para una fácil recuperación. Por ejemplo, en lugar de escribir "Administración superior" cada vez que usa esa frase, puede configurar una entrada de *Texto automático* para insertar esas palabras cuando escribe "as" y presionar *F3*.

*Texto automático* es especialmente poderoso cuando se asigna a los campos. Para obtener más información, consulte el *Capítulo 17, Campos*.

### <span id="page-22-0"></span>**Crear Texto automático**

Para almacenar un texto como *Texto automático*:

- 1) Teclee el texto en su documento.
- 2) Seleccione el texto.
- 3) Vaya a **Herramientas > Texto automático** (o presione *Ctrl+F3*).
- 4) En el diálogo *Texto automático* (Figura [19](#page-22-2)), escriba un nombre para el texto automático en el cuadro *Nombre*. Writer sugerirá un atajo de una letra, que puede cambiar.
- 5) Elija la categoría para la entrada de Texto automático, por ejemplo, *Mi texto automático*.
- 6) Haga clic en el botón de **Texto automático** en la parte inferior del cuadro de diálogo y seleccione **Nuevo** en el menú (para que el Texto automático conserve el formato específico, sin importar dónde se inserte) o **Nuevo (solo texto)** (para que el Texto automático tome el formato existente alrededor del punto de inserción).
- 7) Pulse en **Cerrar** para regresar al documento.

### **Consejo**

Si la única opción bajo el botón de *Texto automático* es *Importar*, no ha ingresado un nombre para su texto o no hay texto seleccionado en el documento.

<span id="page-22-2"></span>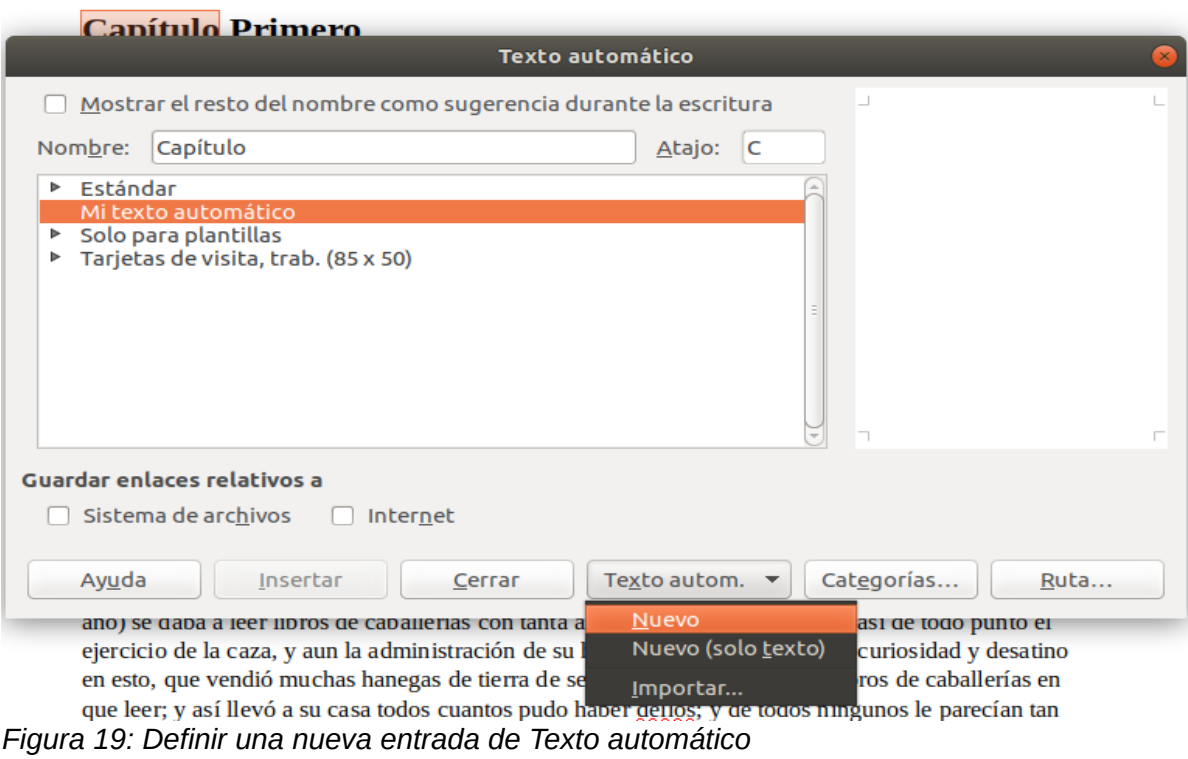

Para guardar una tabla como Texto automático:

- 1) Cree una tabla y formatéela como quiera.
- 2) Seleccione la tabla.
- 3) Vaya a **Herramientas > Texto automático** (o presione *Ctrl+F3*).
- 4) Escriba un nombre para el texto automático, corrija opcionalmente el acceso directo sugerido y elija la categoría para la entrada de texto automático.
- 5) Haga clic en el botón **Texto automático** y seleccione **Nuevo** (porque quiere que se mantenga el formato de la tabla.).
- 6) Clic en **Cerrar** para regresar al documento.

## <span id="page-23-2"></span>**Insertar Texto automático**

Para insertar Texto automático, teclee la abreviatura y presione *F3*.

## <span id="page-23-1"></span>**Imprimir una lista de entradas de Texto automático**

Para imprimir una lista de entradas de Texto automático:

- 1) Elija **Herramientas > Macros > Organizar Macros > LibreOffice Basic**.
- 2) En la lista *Macros de LibreOffice*, expanda **Gimmicks**.
- 3) Seleccione **AutoText** y haga clic en **Ejecutar**. Se genera una lista de las entradas de *Texto automático* actuales en un documento de texto separado. A continuación, puede imprimir este documento.

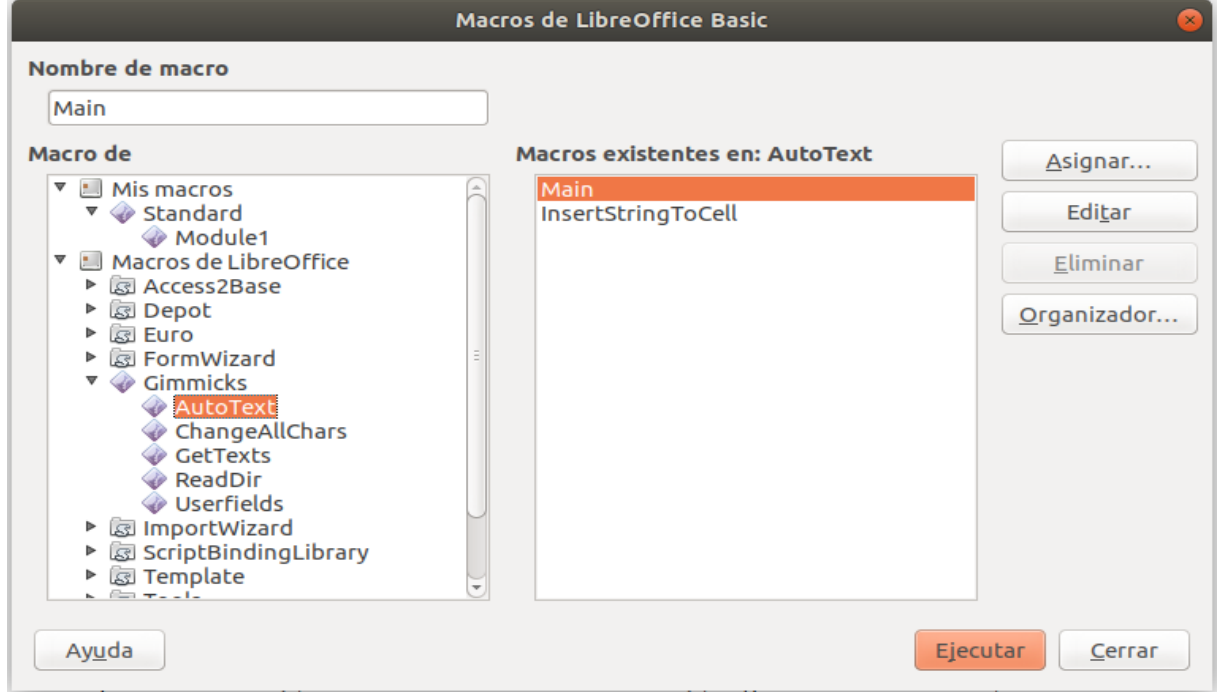

## <span id="page-23-0"></span>*Cambiar el formato del texto seleccionado*

Para cambiar rápidamente el formato del texto, selecciónelo, elija **Formato > Texto** en la barra de Menú, y luego elija una de las siguientes opciones:

• *MAYÚSCULAS*, donde todas las letras están en mayúscula.

- *minúsculas*, donde ninguna palabra (excepto los nombres propios) se escribe con mayúscula.
- *Cambiar uso de mayúsculas*, que alterna las palabras seleccionadas en mayúsculas, minúsculas y hace que cada palabra comience por mayúscula.
- *Oración con mayúscula inicial*, donde solo se escribe con mayúscula la primera palabra (junto con los nombres propios).
- *Mayúsculas Iniciales*, donde cada palabra se escribe con mayúscula.
- *aLTERNAR mAYÚSCULAS*, que cambia cada letra al formato contrario.

También hay varias opciones que se utilizan con texto asiático. Estos no son cambios estrictamente de "formato", sino que se agrupan en el sentido más amplio de reemplazar caracteres con diferentes formas de la misma letra. Estas opciones están ocultas cuando la compatibilidad con idiomas asiáticos no está habilitada.

Writer no tiene una forma automatizada de escribir mayúsculas y minúsculas, donde todas las palabras están en mayúscula, excepto ciertos subconjuntos definidos por reglas que no están universalmente estandarizadas. Para lograr este efecto, puede usar *Mayúsculas Iniciales* y luego restaurar aquellas palabras que estaban incorrectamente en mayúscula.

También puede cambiar el formato del texto utilizando el cuadro de diálogo Carácter o un estilo de carácter. Elija **Formato > Carácter**, haga clic en la pestaña *Efectos tipográficos*, luego seleccione el tipo de mayúsculas en el cuadro *Efectos*. **Mayúsculas** pone en mayúsculas todas las letras. **Minúsculas** pone en minúsculas todas las letras. **Título** pone en mayúscula la primera letra de cada palabra. **Versalitas** (mayúsculas pequeñas) pone en mayúscula todas las letras, pero en un tamaño de fuente reducido.

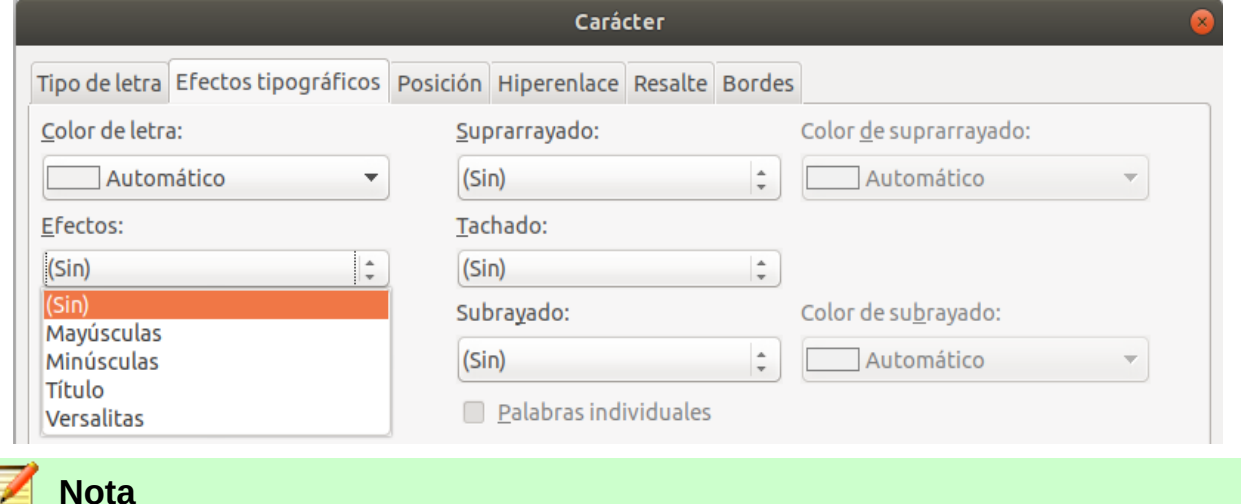

El menú **Formato > Texto** también incluye varias opciones de formato manual, incluyendo *negrita*, *cursiva*, *superíndice* y otras. Estos se discuten en otras partes de este libro.